# **2N Helios integrációja iNELS BUS rendszerbe**

Connection server beállítások

1.Lépjünk be a serverbe az intercom konfigurációs felületre, a server IP címe itt 192.168.1.23

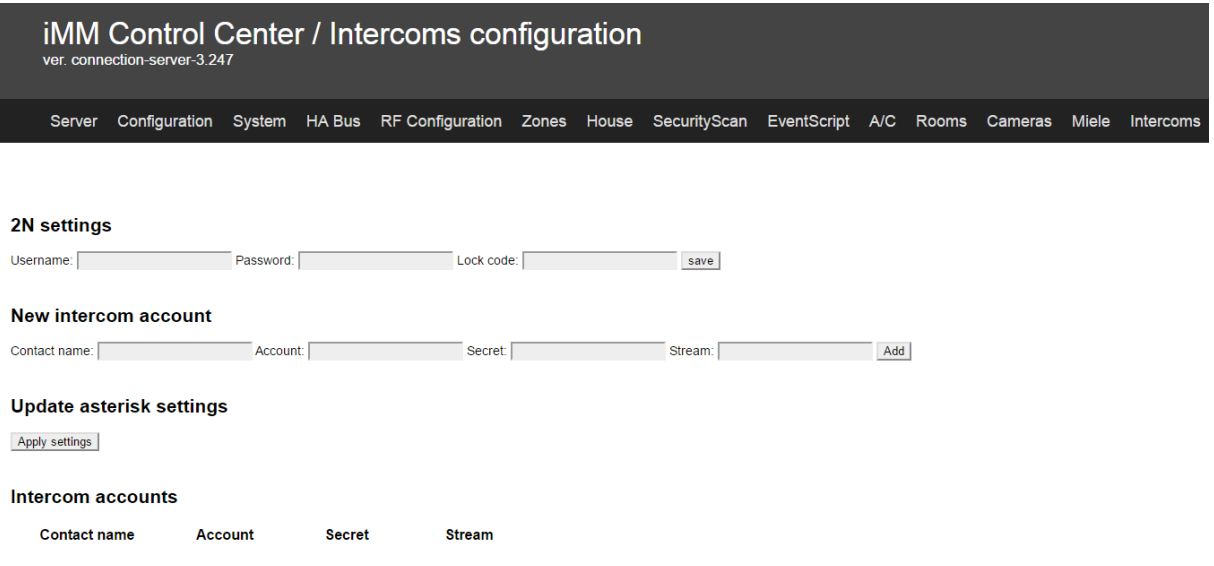

2.Amennyiben a gyári alapértelmezett autentikációs adatokat használjuk a 2N helios eszköz esetén, akkor a 2N settings-hez adjuk meg azokat (user: admin password:2n), lock code legyen 1.

Hozzuk létre a felhasználói fiókokat, amelyeket használni fogunk a kaputelefonnal:

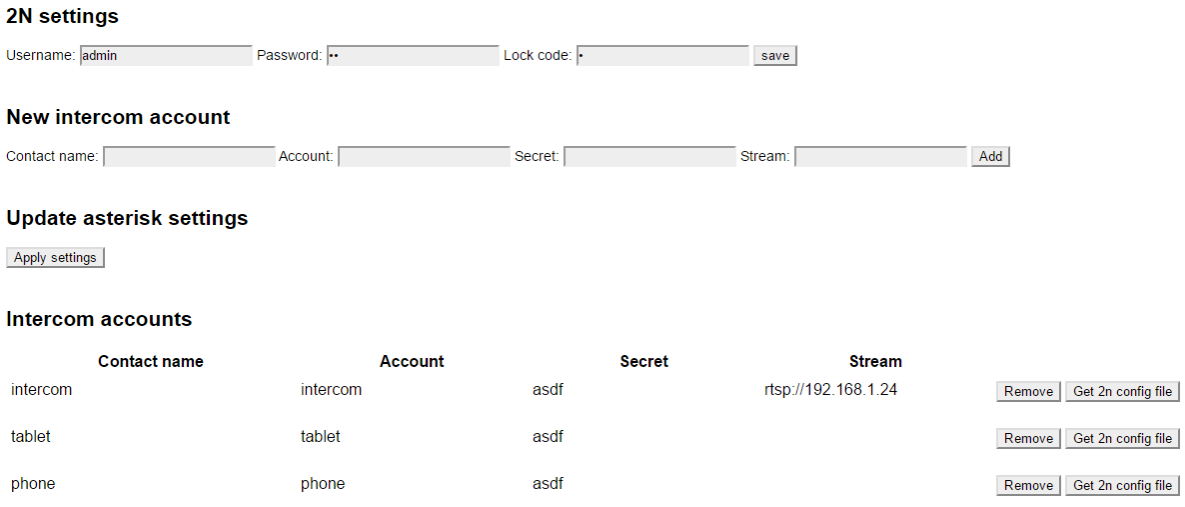

Ezután az Apply settings gombra kattintva mentsük el a beállításokat.

#### 2N helios beállítások

1. keressük meg a hálózaton az eszközt

192.168.1.24 2N TELEKOMUNIKACE a.s.

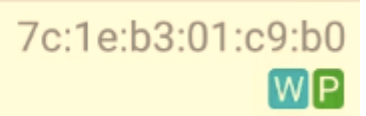

2. Lépjünk be a konfiguráló felületére

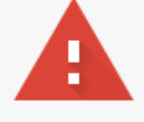

## Az Ön kapcsolata nem privát

A támadók megpróbálhatják ellopni adatait (például jelszavakat, üzeneteket vagy hitelkártyaszámokat) innen: 192.168.1.24. NET::ERR\_CERT\_AUTHORITY\_INVALID

A lehetséges biztonsági események adatainak automatikus jelentése a Google-nak. Adatvédelmi irányelvek

SPECIÁLIS BEÁLLÍTÁSOK ELREJTÉSE

Vissza a biztonsághoz

A szerver nem tudta bizonyítani, hogy valóban a(z) 192.168.1.24 domainbe tartozik; biztonsági tanúsítványa a számítógép operációs rendszere szerint nem megbízható. Ennek oka lehet konfigurációs hiba, vagy hogy támadó térítette el az Ön kapcsolódását. További információ.

Tovább a(z) 192.168.1.24 webhelyre (nem biztonságos)

A gyári alapértelmezett felhasználónév: admin illetve jelszó:2n

3. Beállíthatjuk a végleges IP címét, amennyiben DHCP-n volt az eszköz

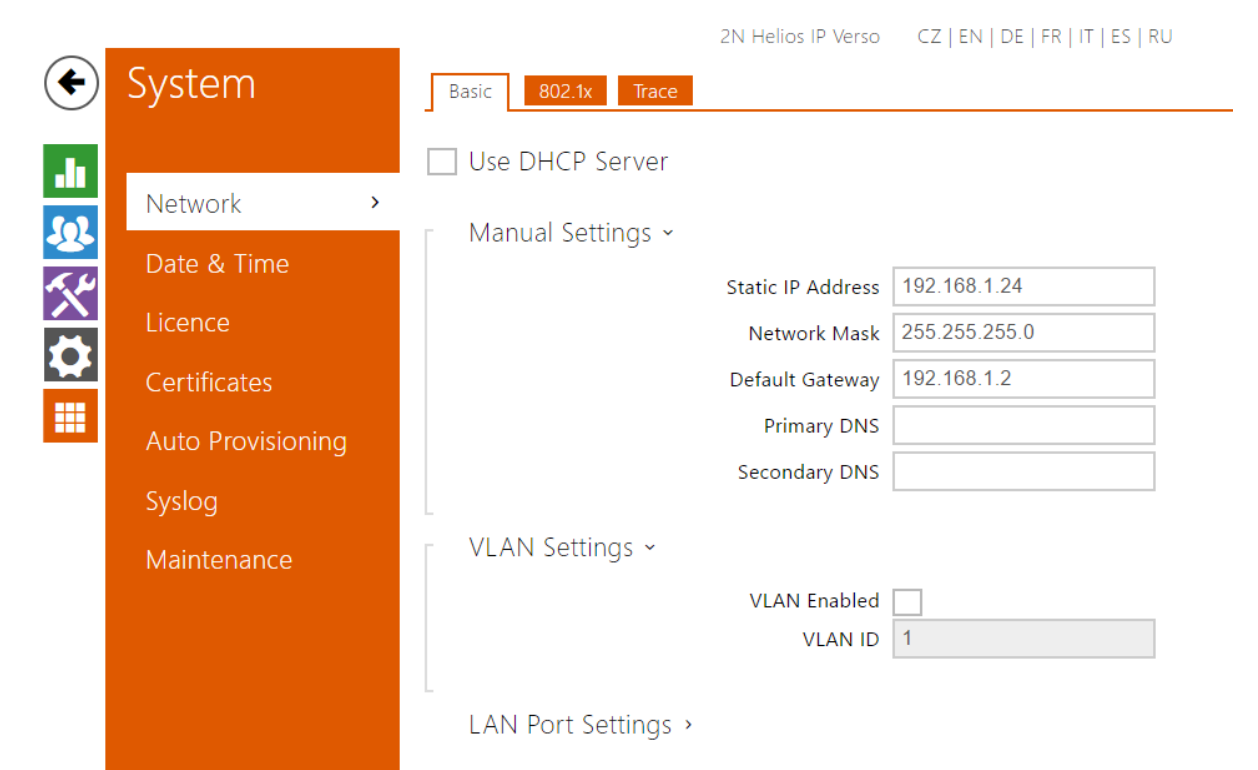

## 4. Illetve a dátum és időpontosítást

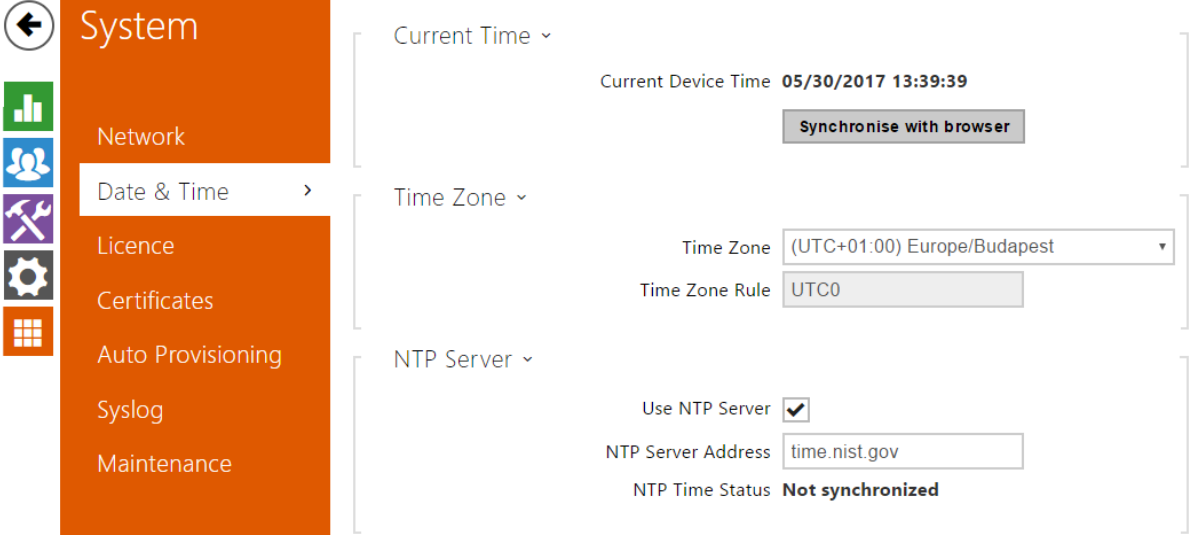

 $\label{eq:2.1} \frac{1}{2} \left( \frac{1}{2} \left( \frac{1}{2} \right) \left( \frac{1}{2} \right) \left( \frac{1}{2} \right) \left( \frac{1}{2} \right) \left( \frac{1}{2} \right) \left( \frac{1}{2} \right) \left( \frac{1}{2} \right) \left( \frac{1}{2} \right) \left( \frac{1}{2} \right) \left( \frac{1}{2} \right) \left( \frac{1}{2} \right) \left( \frac{1}{2} \right) \left( \frac{1}{2} \right) \left( \frac{1}{2} \right) \left( \frac{1}{2} \right$ 

## 5. Írjuk be a licenc kódot

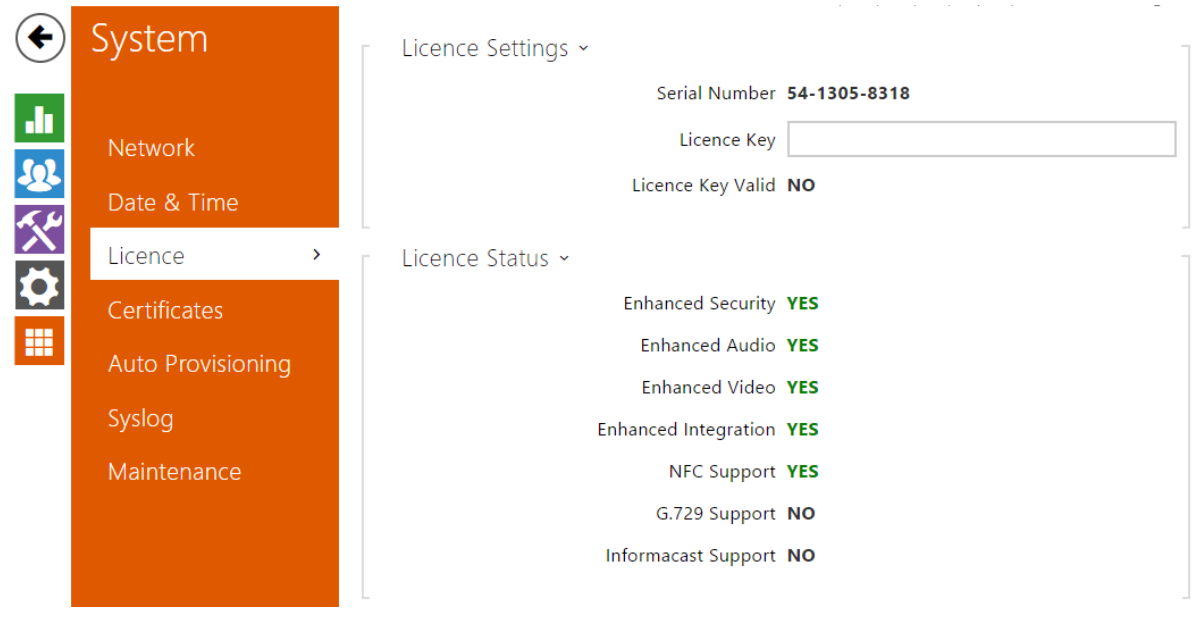

6. Aktiválás után ellenőrizzük le a funkciókat

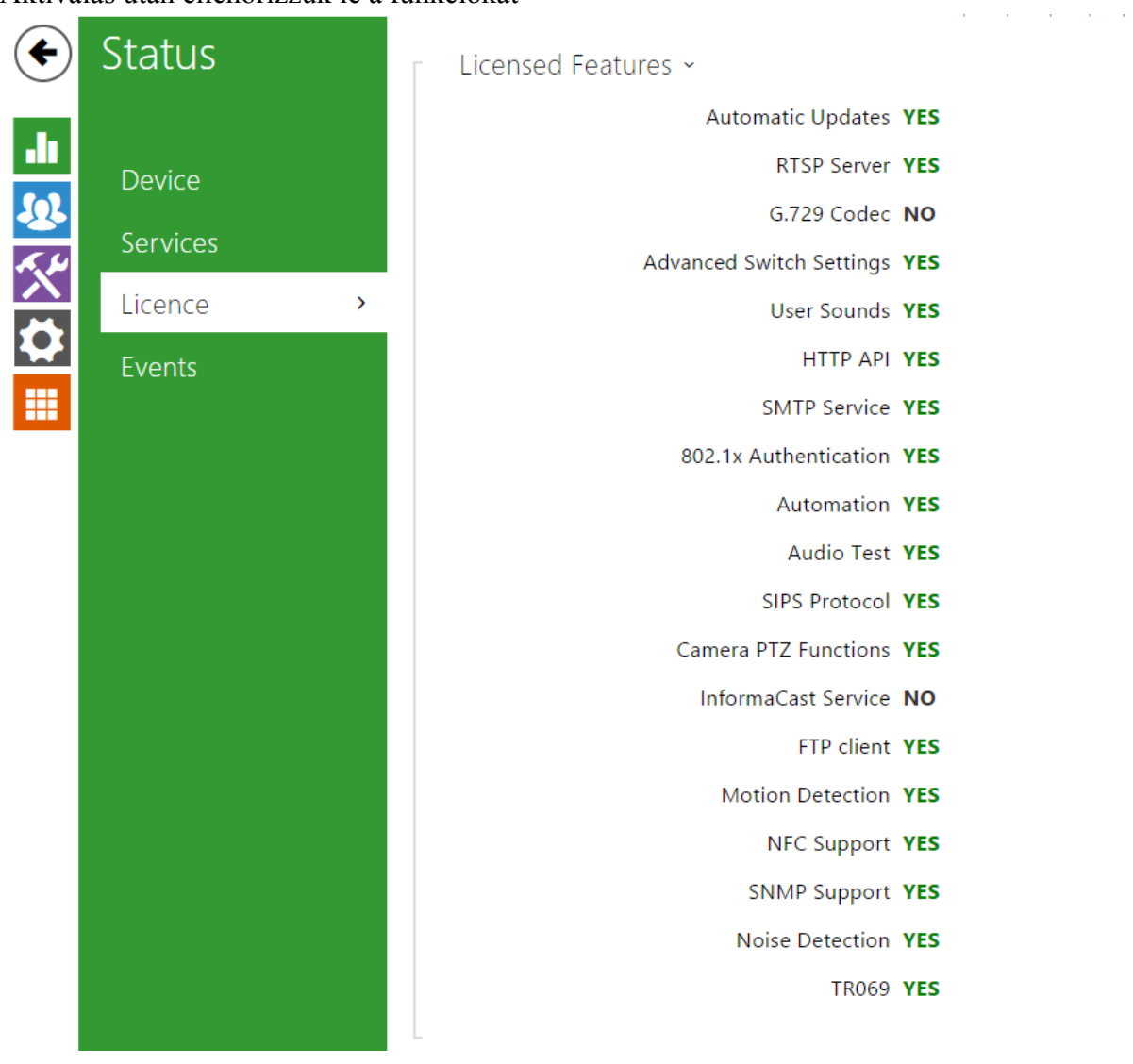

7. Állítsuk be a services menüpont beli paramétereket

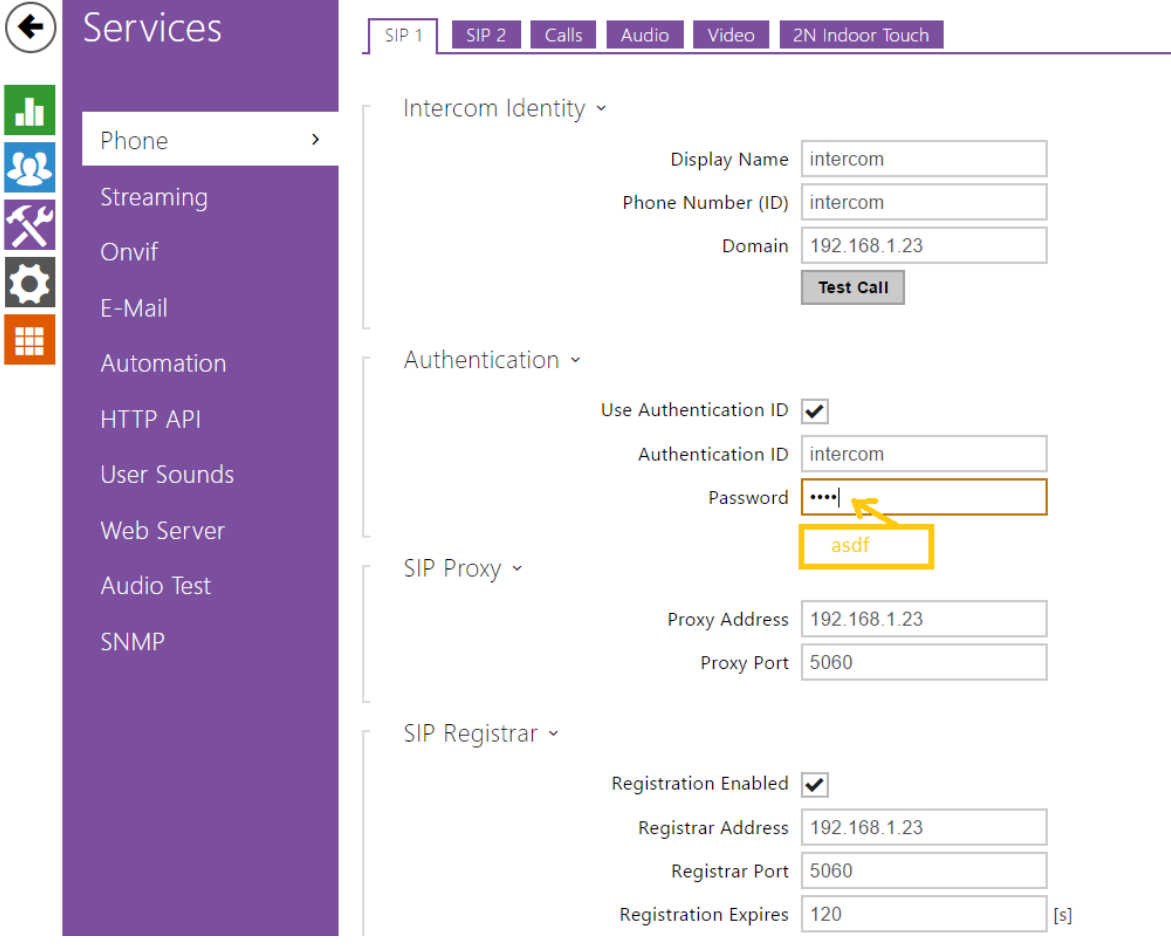

Az autentikációs rész megegyezik a connection server 2N settings autentikációs részével.

Ezután az apply gombra kattintva győződjünk meg a sikeres regisztrációról:

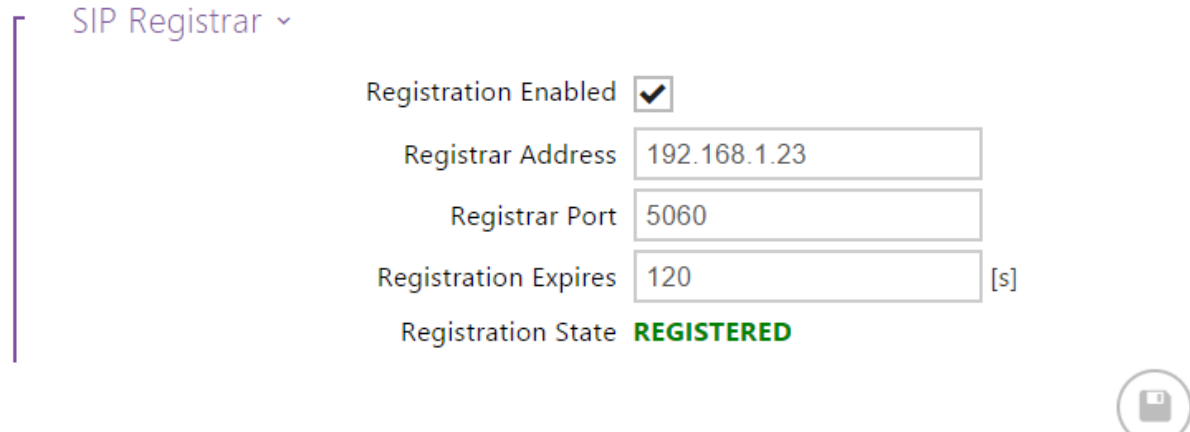

Apply

### Illetve itt is:

## Device Status

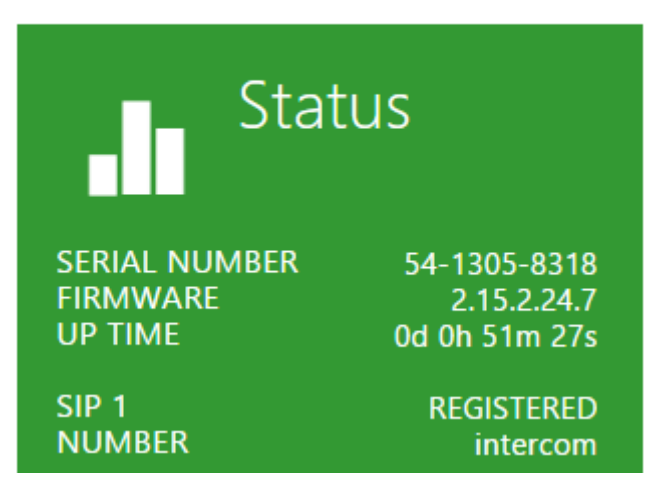

8. Az SIP2-őt nem használjuk:

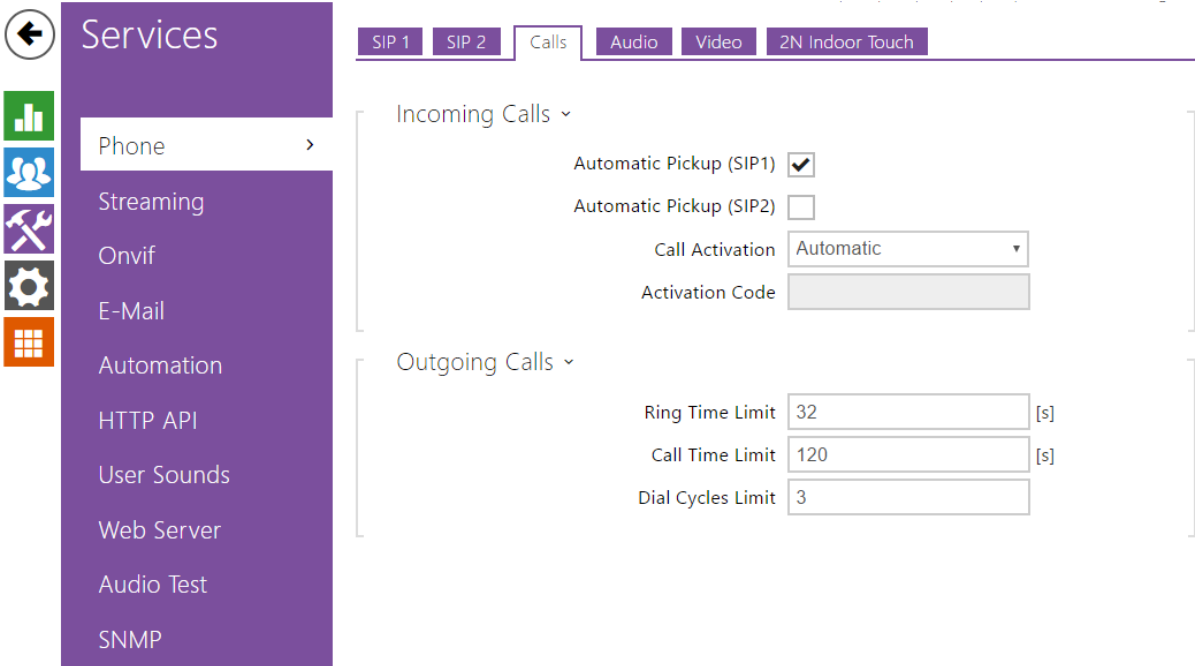

#### 9. Audio

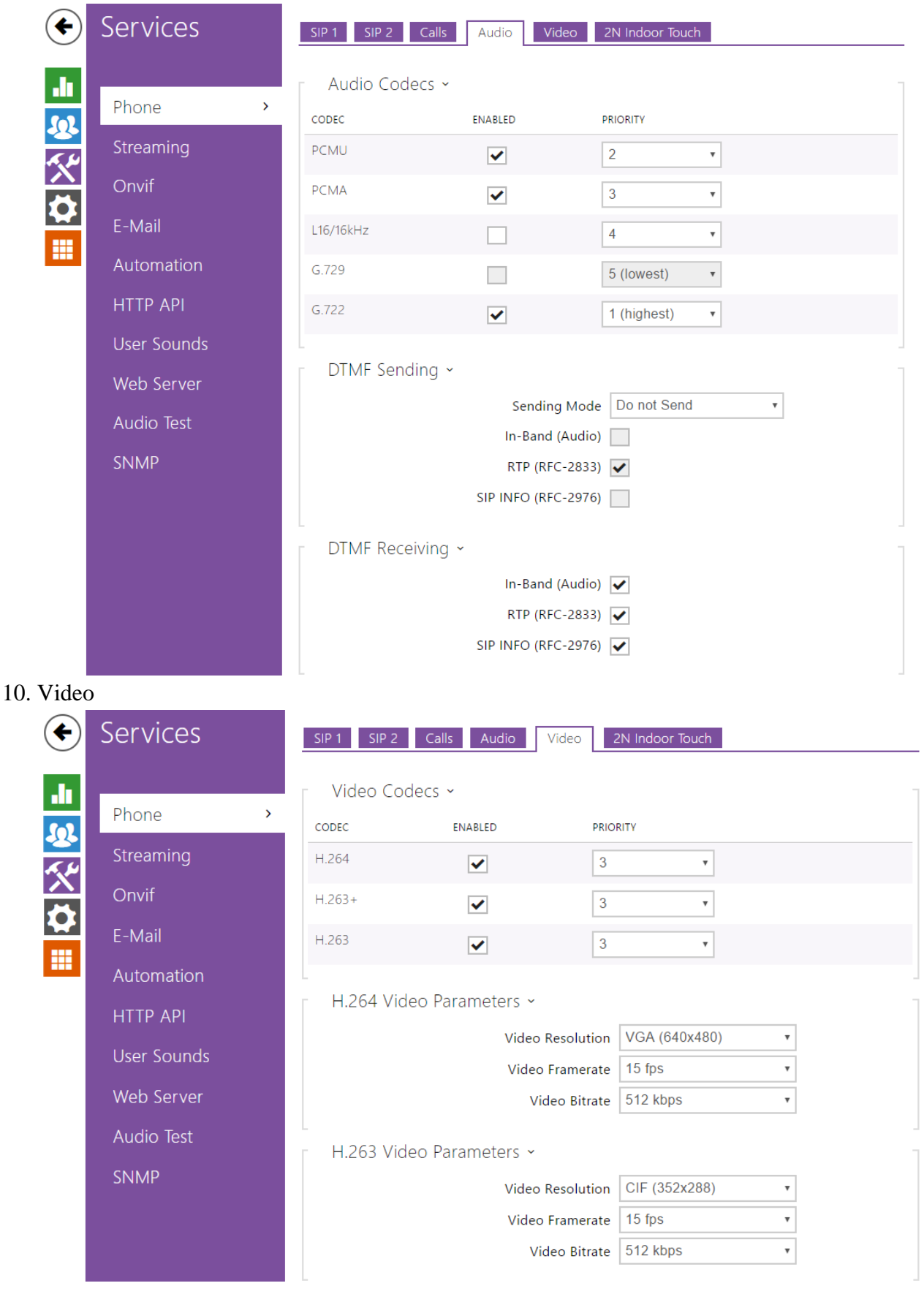

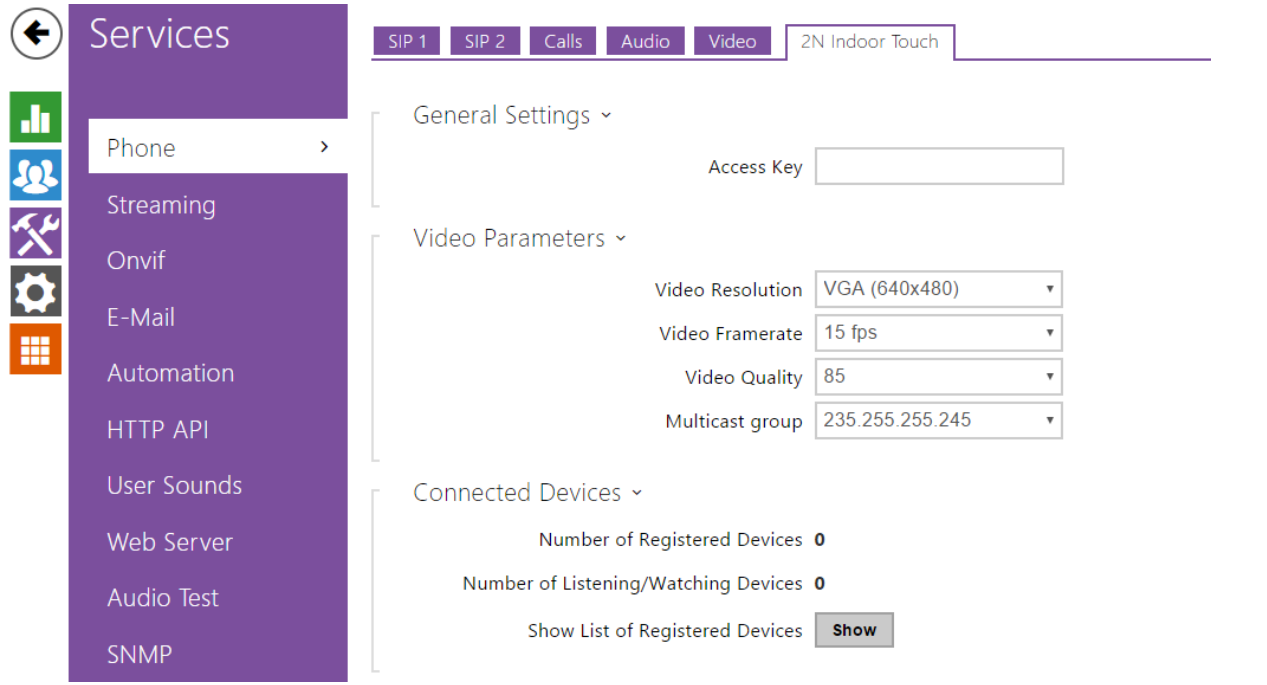

## 11. Stream beállítás

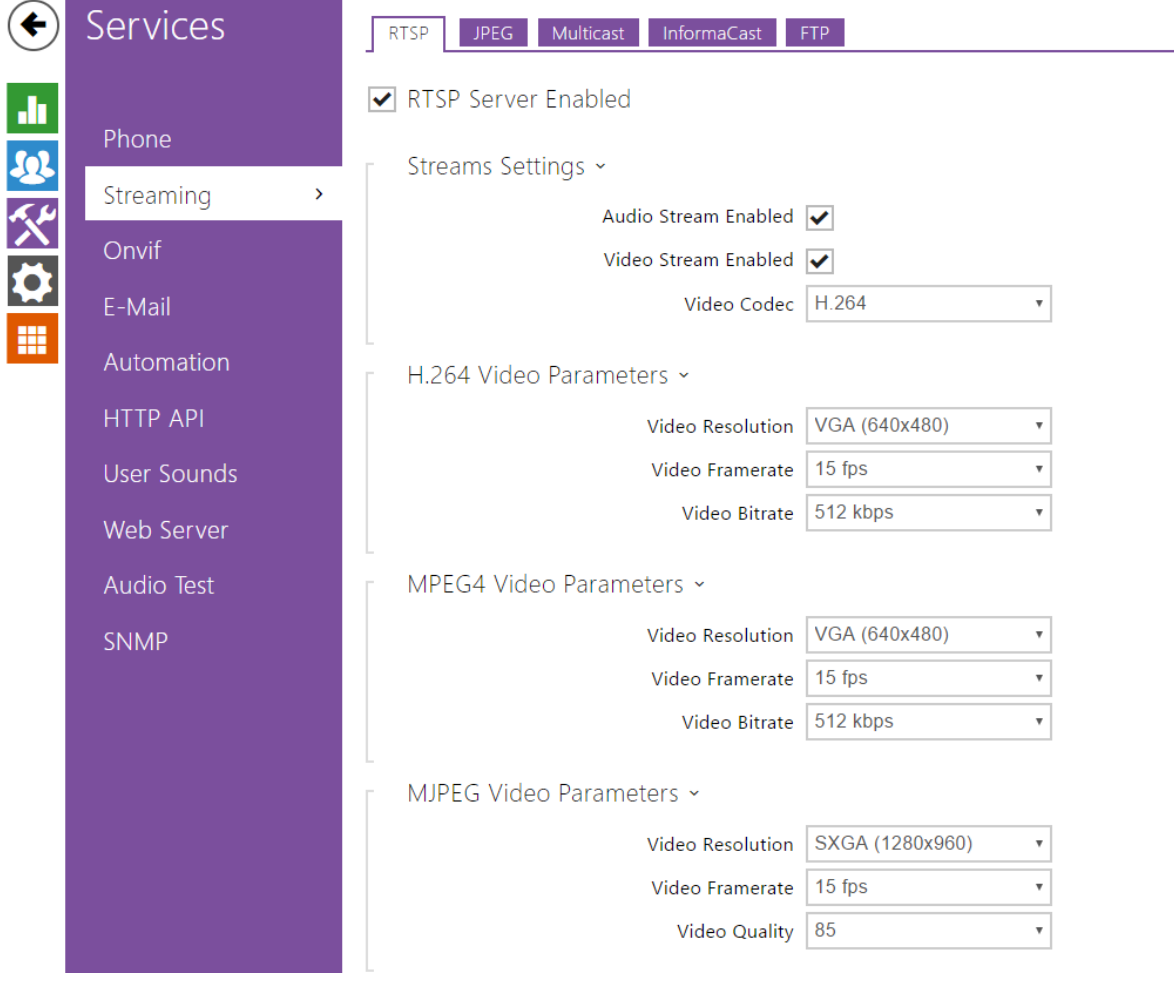

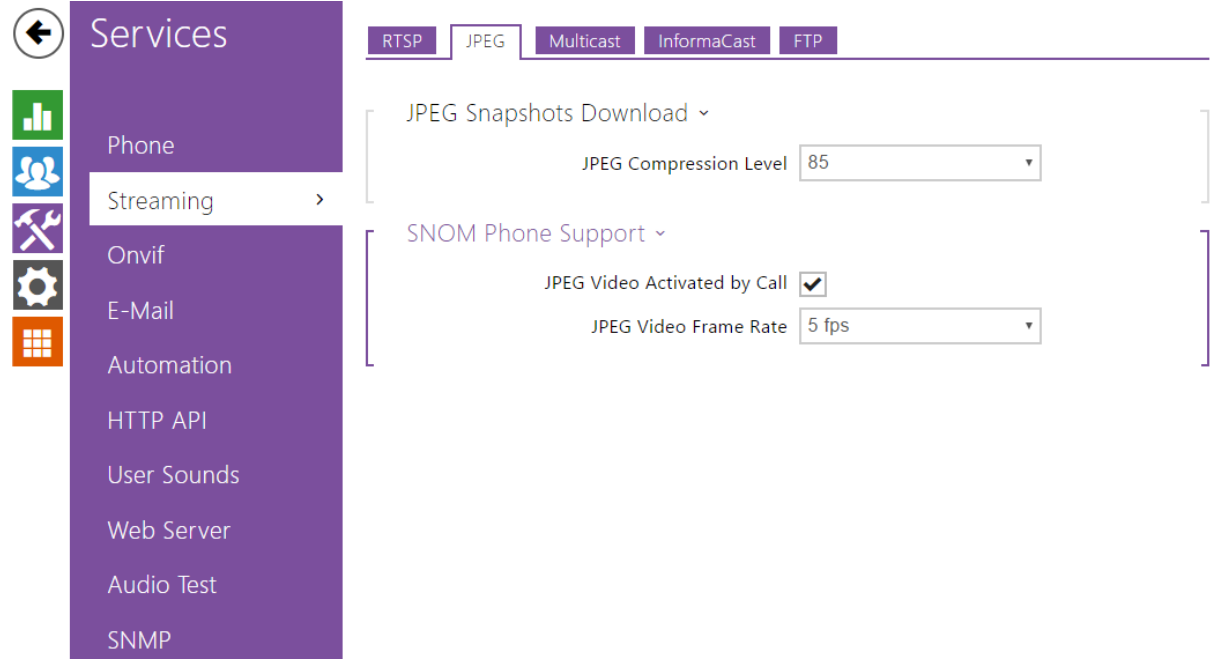

## 12. http API beállítás, ezáltal látja az iHC app a kamera képét illetve kommunikál

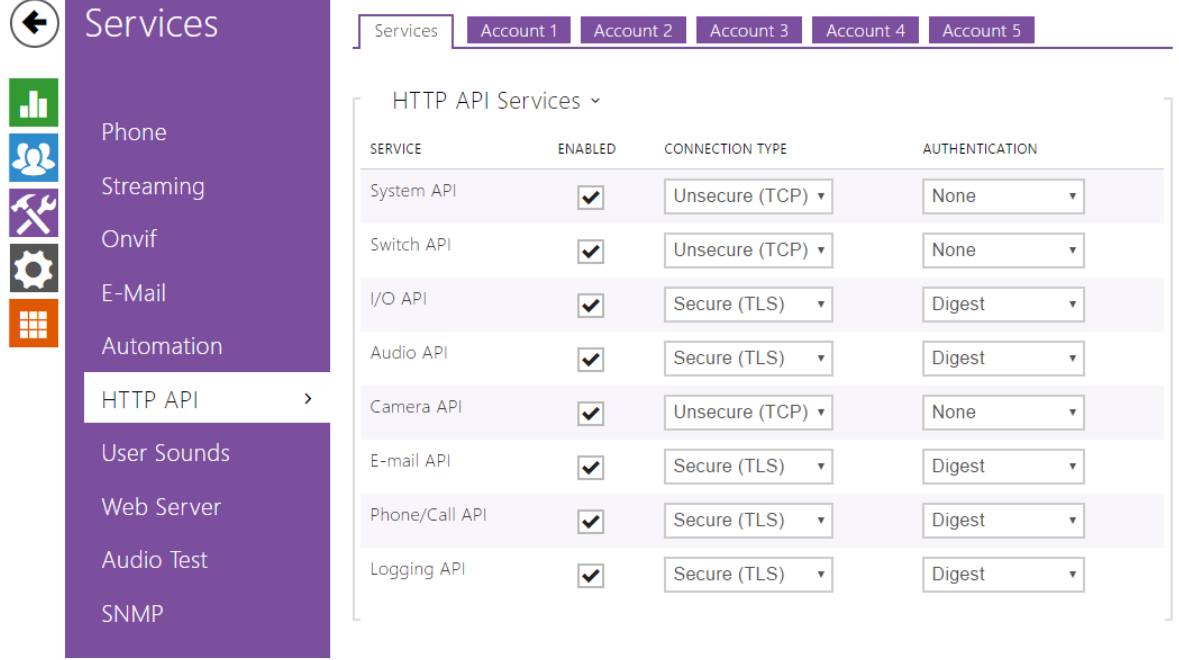

13. Felhasználók beállítása a kaputelefonon is

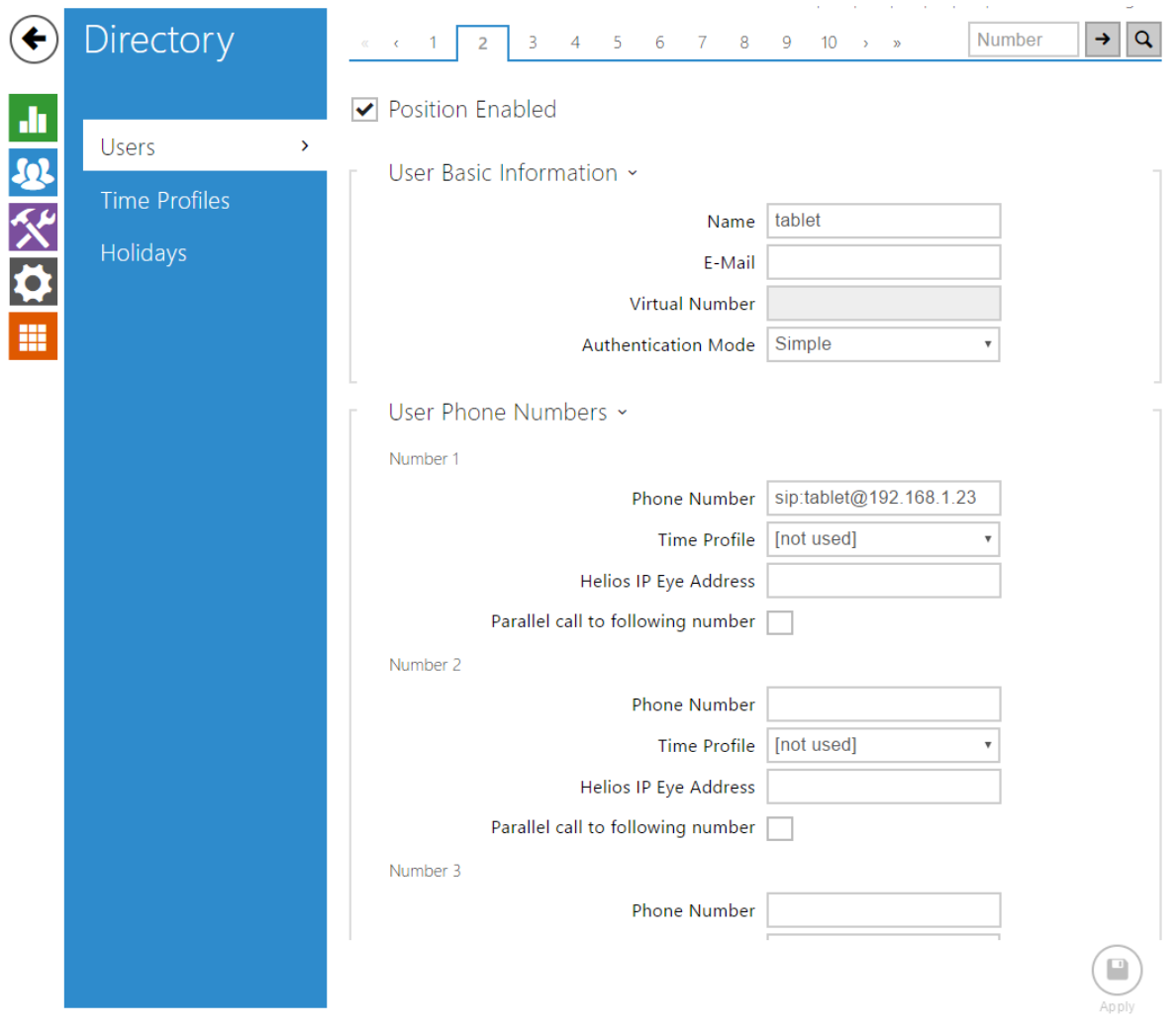

Legyen követelmény az, hogy a kaputelefon gombjáról egyszerre hívja a phone és a tablet készüléket amikor csöngetnek:

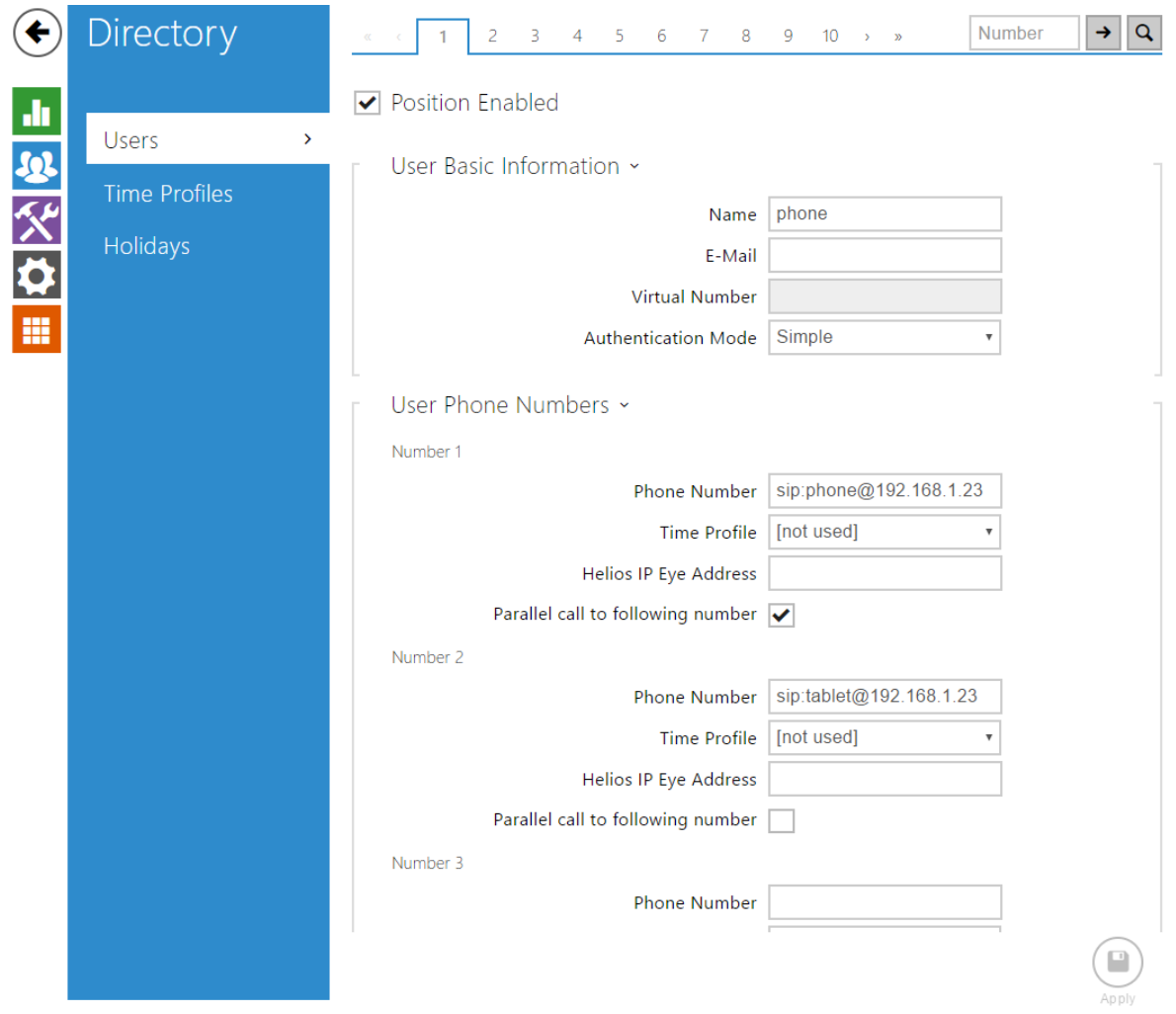

### 14. Hardver beállítások

A lock code ugyanaz mint a connection serveren beállított ( 1). Csak a switch1 –et használjuk.

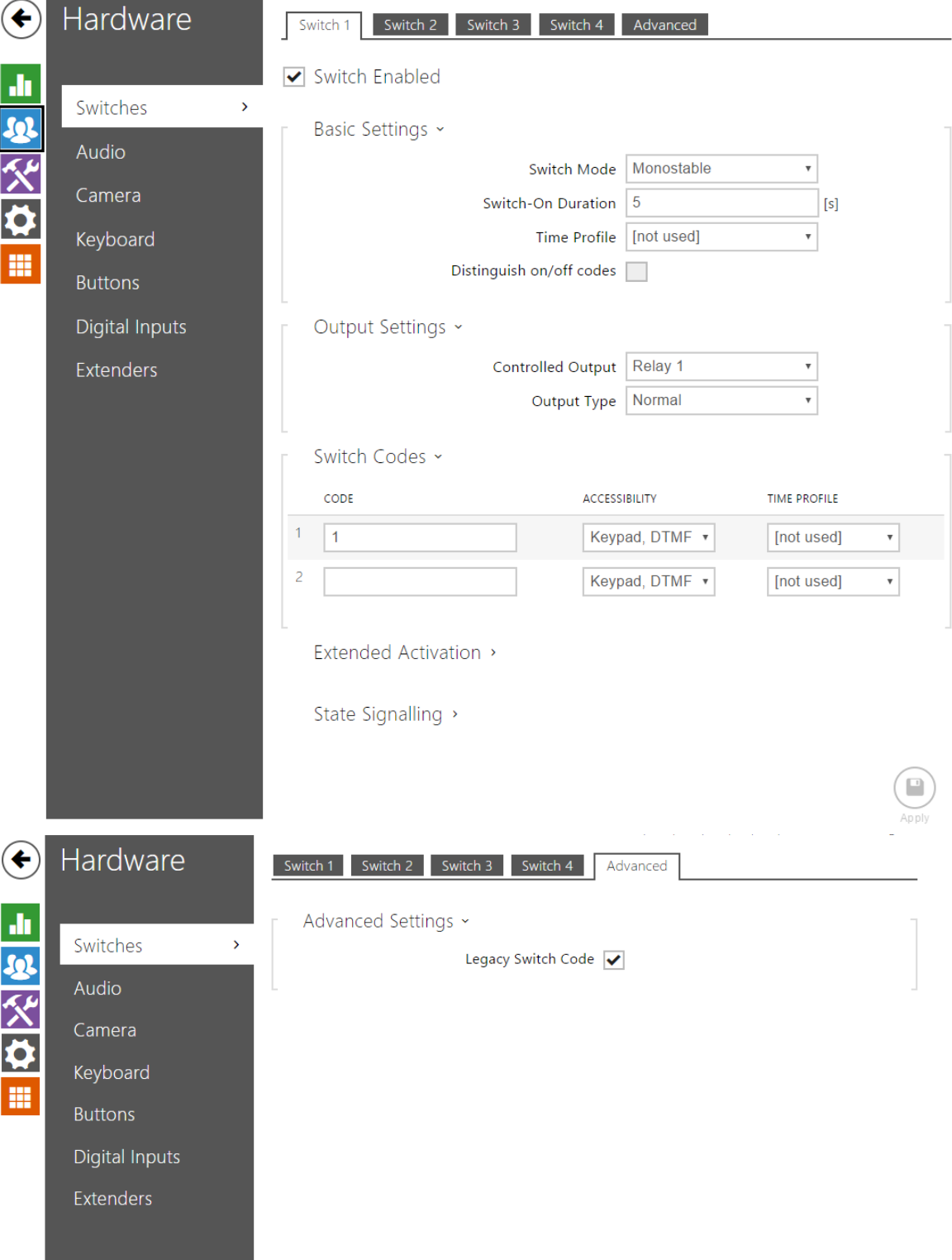

## 15. A beépített kamerát használjuk

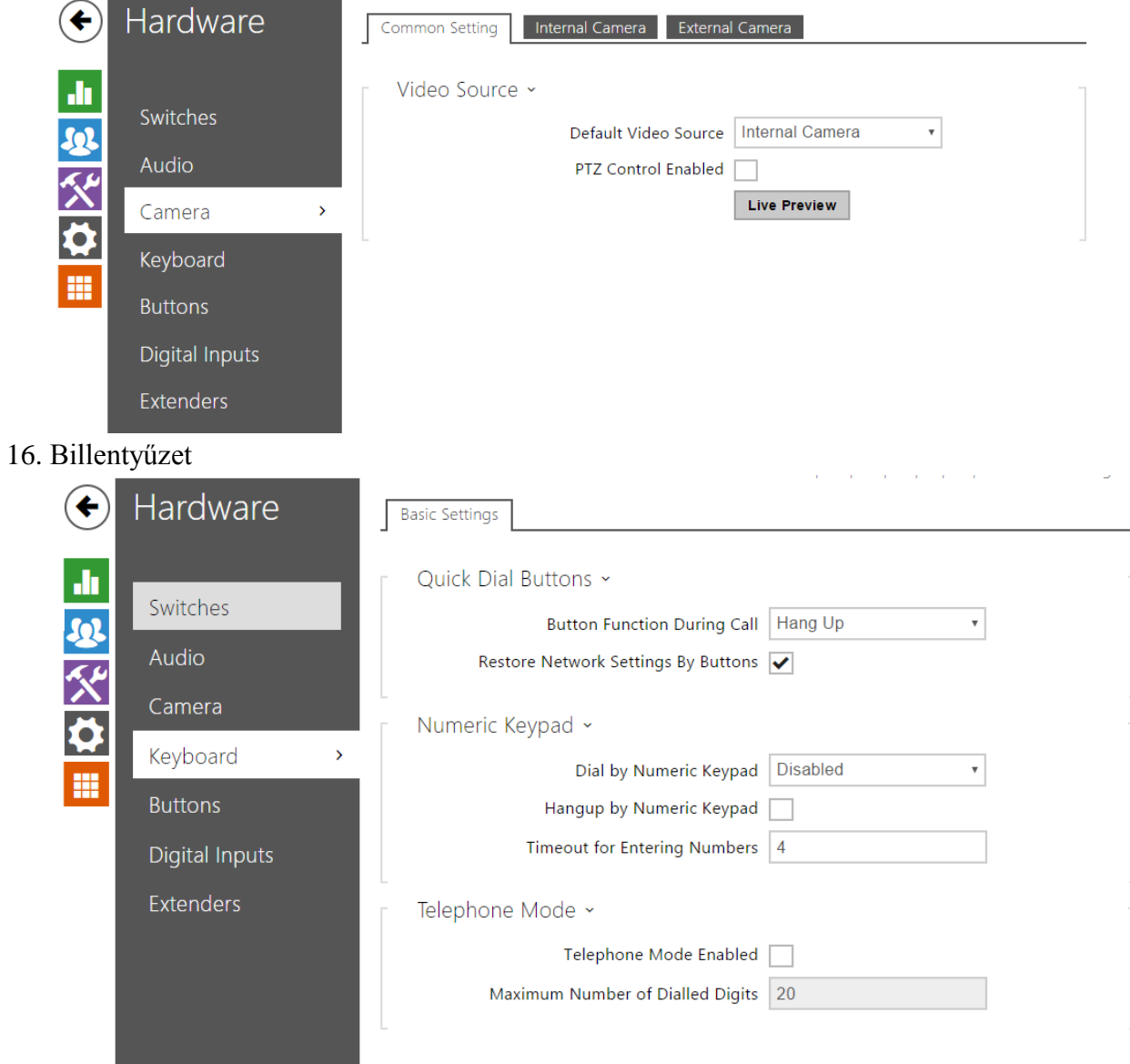

17. Válasszuk ki a hívógomb által hívott készüléket

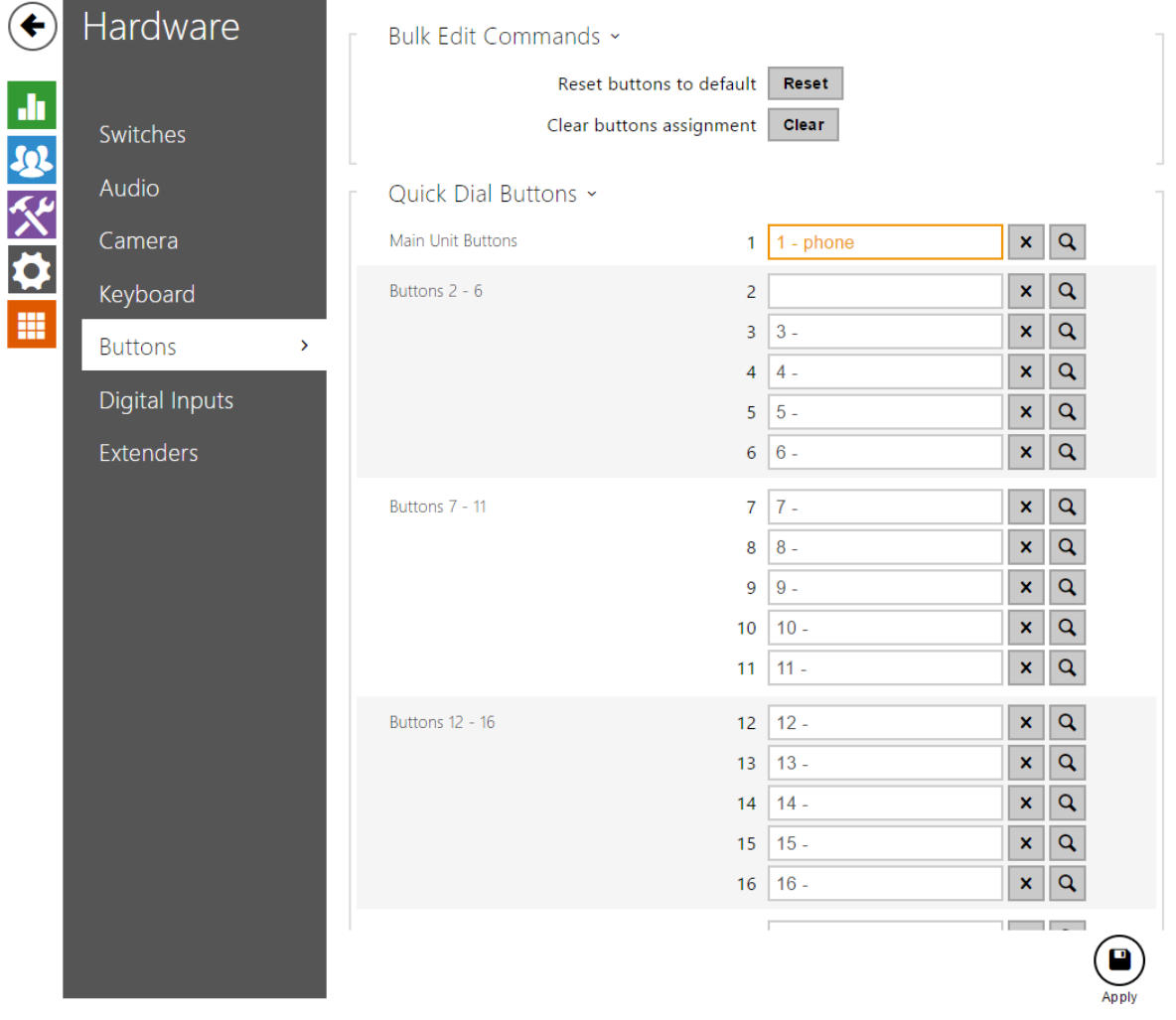

iHC-MA appon történő beállítás:

A telefon mint készülék a connection server által phone azonosítóval lesz kezelve.

Felhasználónév: phone jelszó:asdf

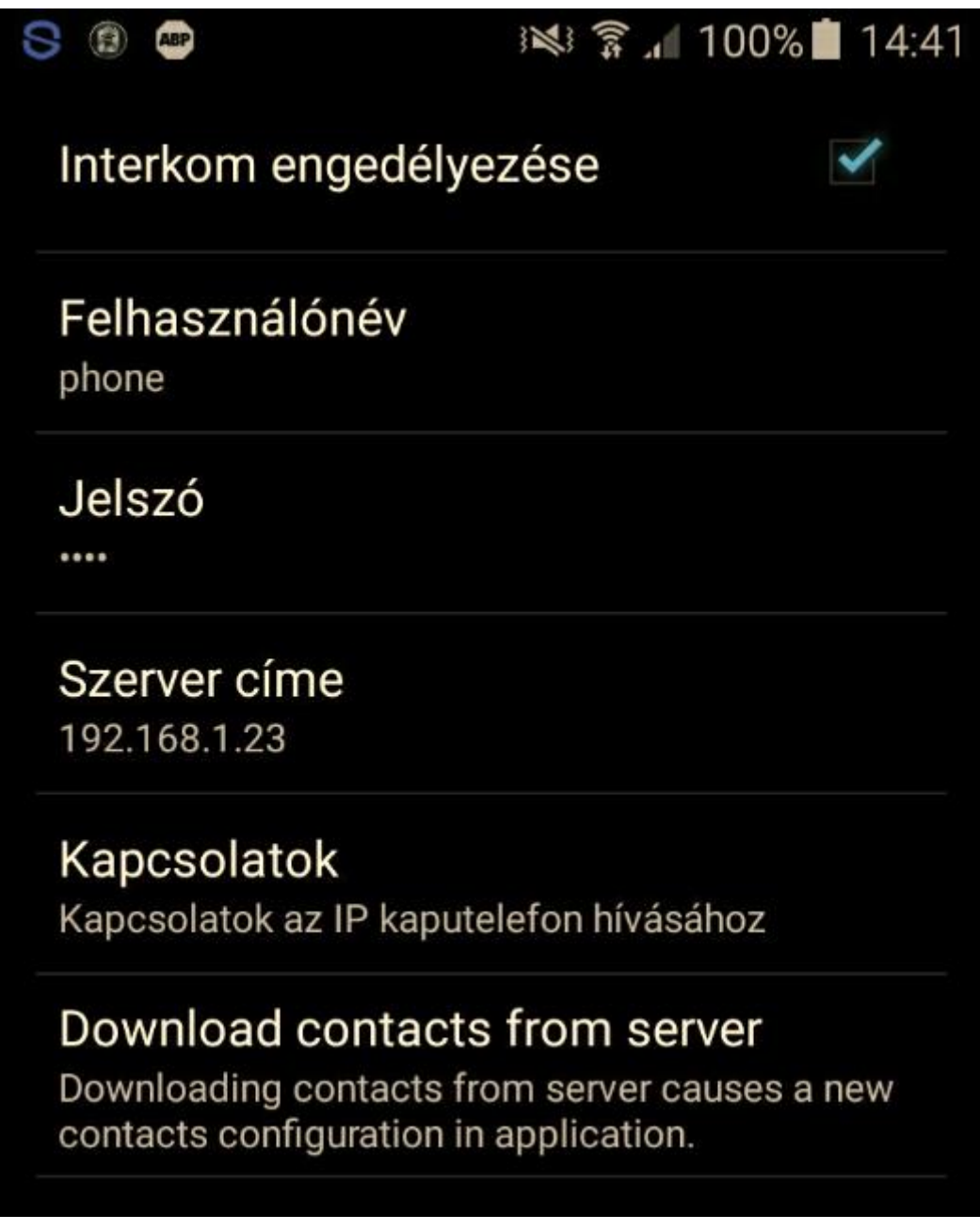

Ezután mentés, végül a kapcsolatok letöltése a szerverről.

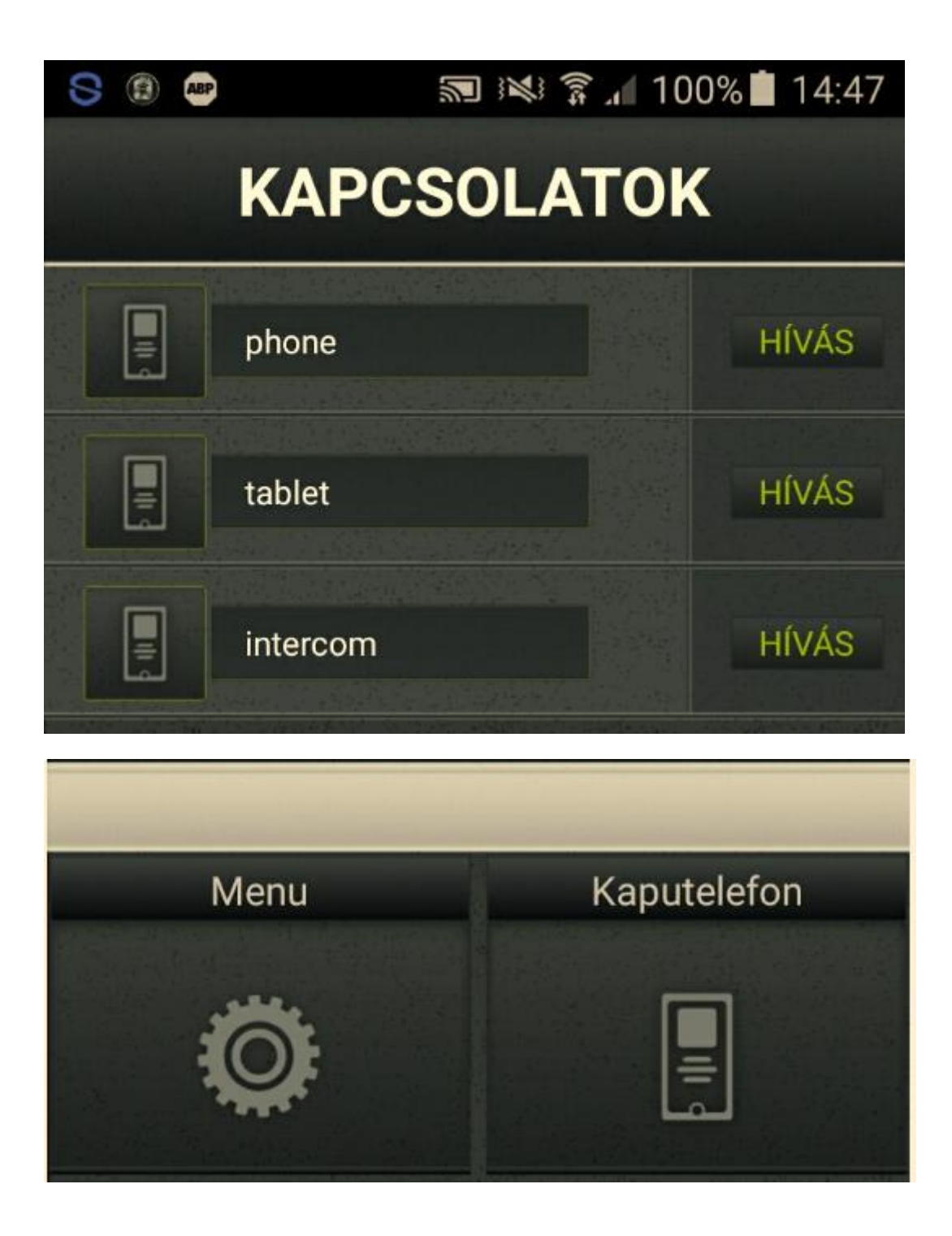

A tablet mint készülék pedig tablet azonosítóval. A beállítás menete tableten hasonló mint telefonon, csupán a felhasználónév különböző.

A háttérben futó android app esetén hibátlanul működik, i-phone esetén csak előtérben futó app esetén jelez.

Teszteljük le a kimenő hívást:

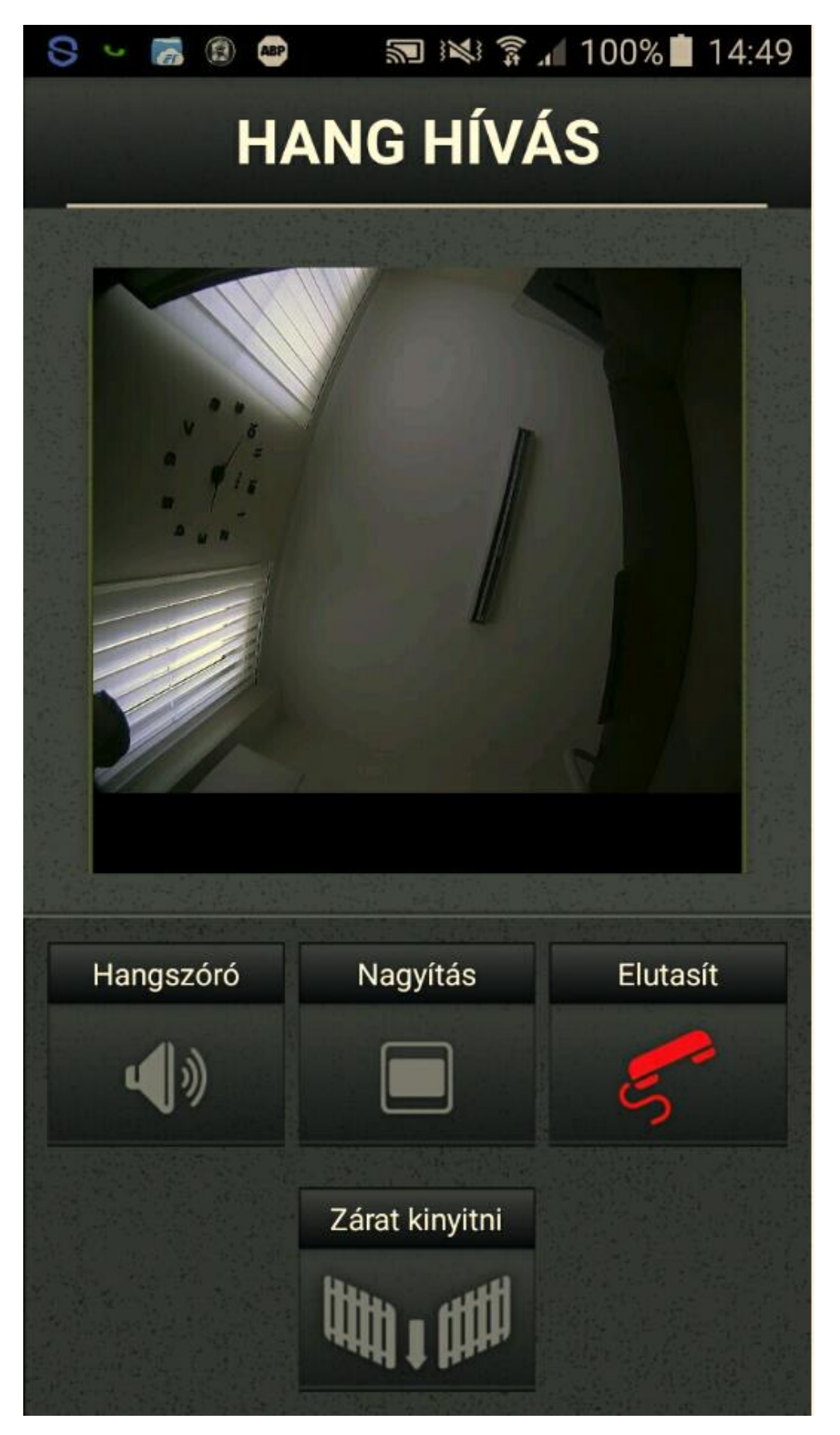

Illetve a bejövő hívást a kaputelefonról:

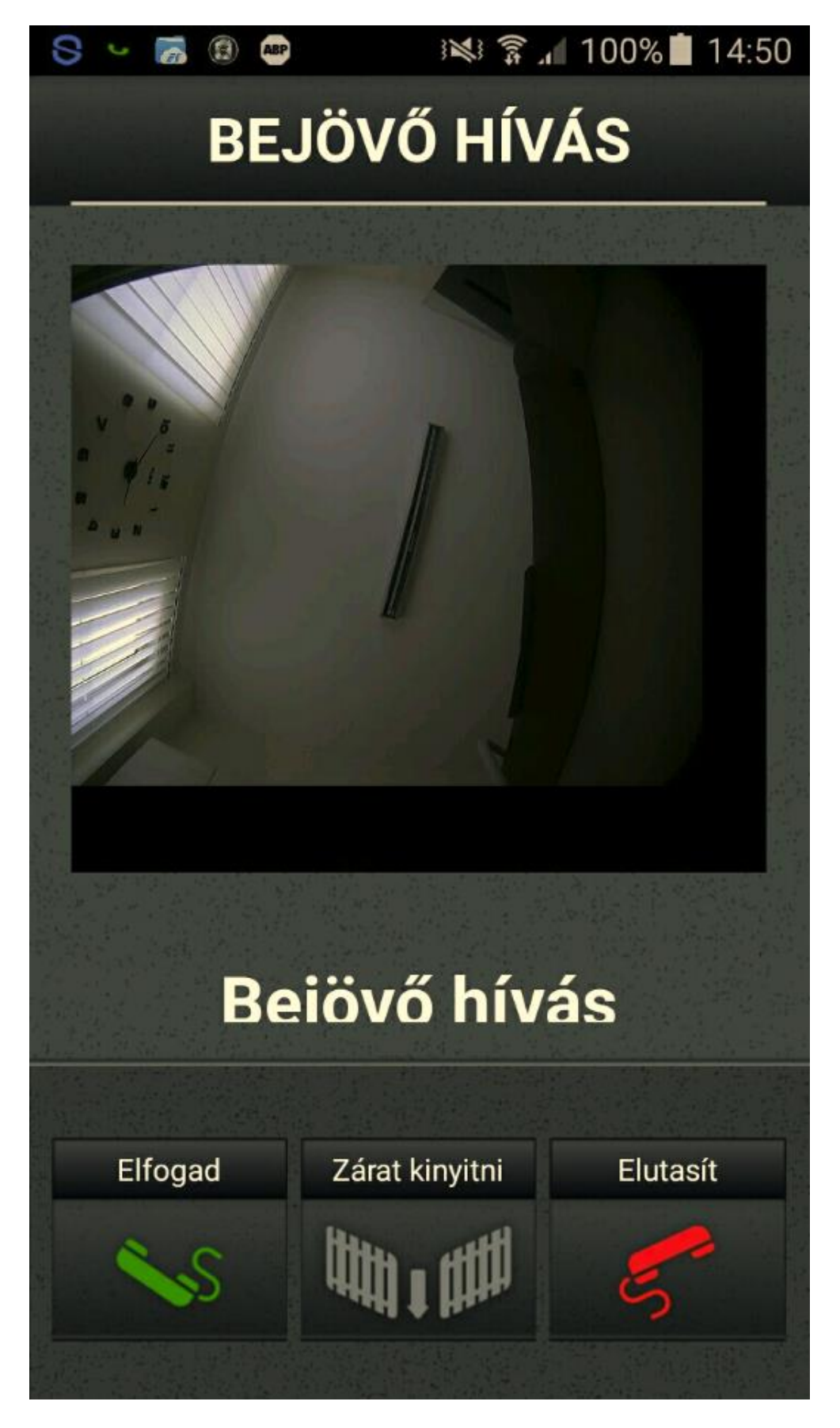

iPhone teszt bejövő hívás:

iPhone teszt Video hívás:

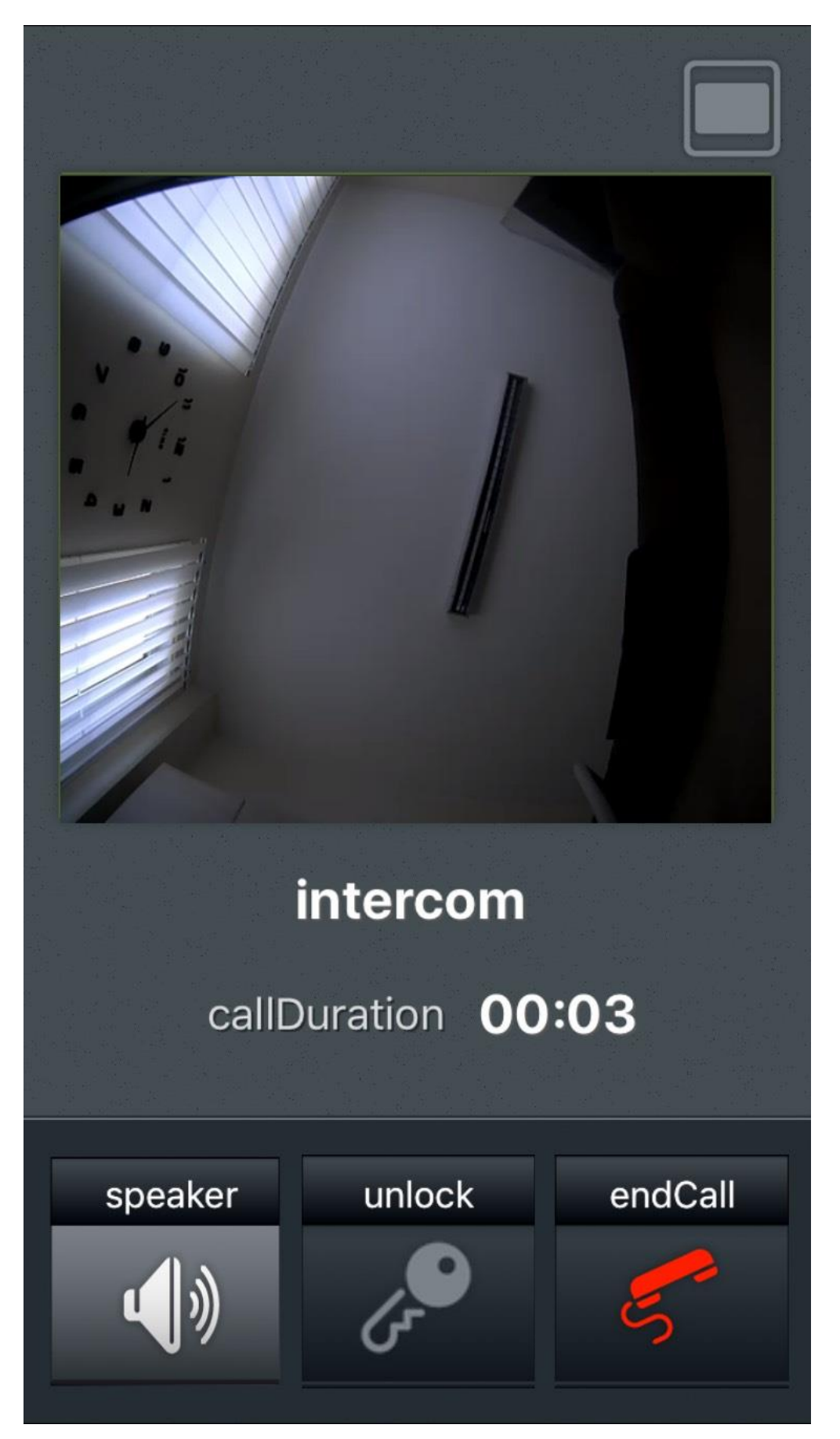

iPhone teszt teljes képernyő:

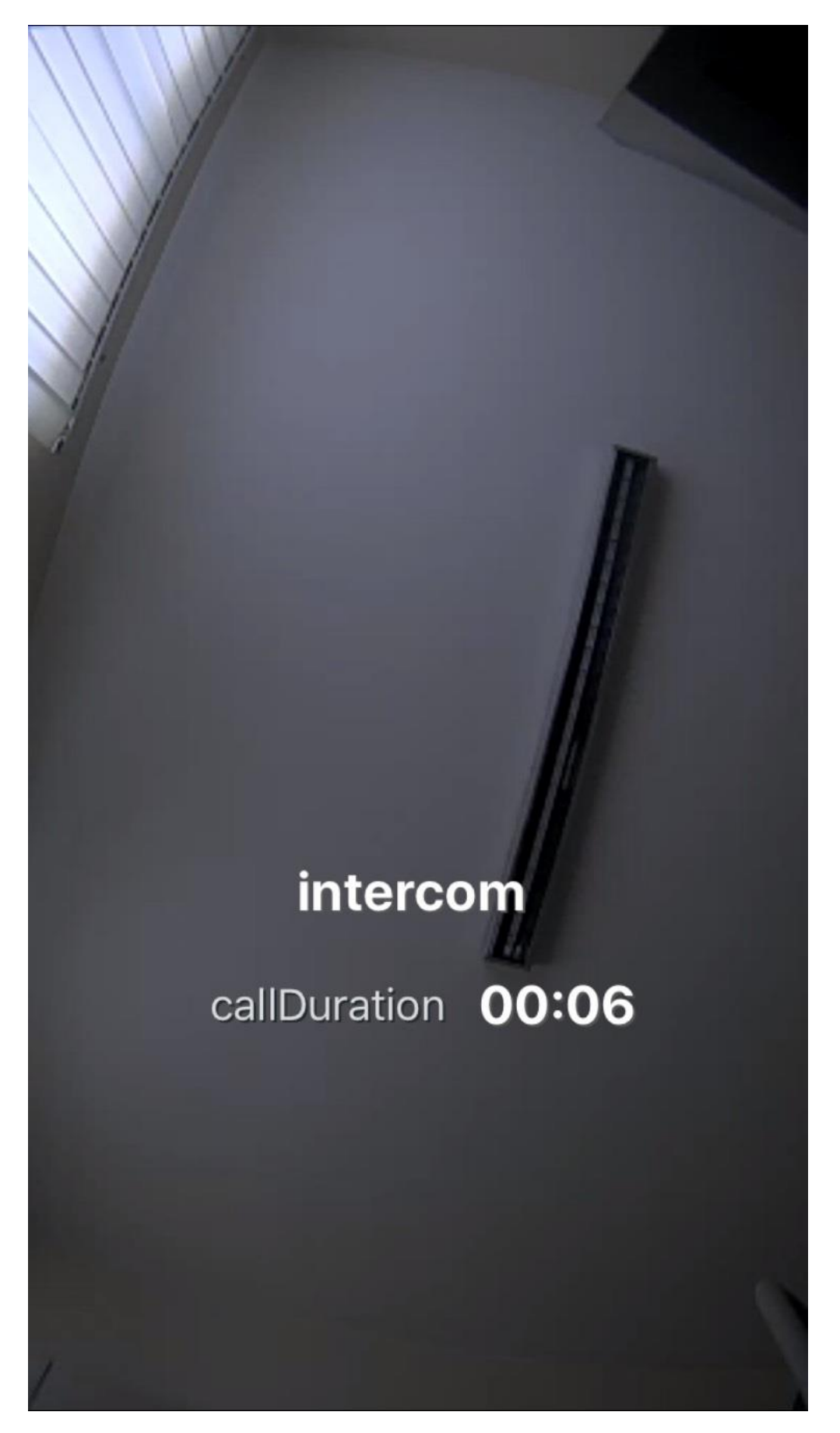